## **Регистрация владельца в приложении по управлению автомобилем**

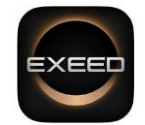

Для начала использования приложения "Exeed Connect" необходимо из магазина приложений Apple и Android скачать и установить приложение Exeed.

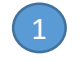

Откройте приложение Exeed и перейдите на вкладку "Личный кабинет" в нижней части страницы.

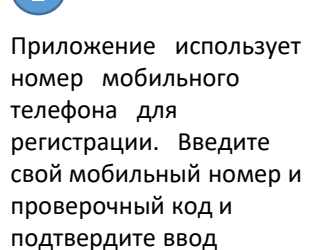

После подтверждения вы получите СМС с кодом, который нужно ввести в поле "подтвердите код" и отметьте что вы согласны с пользовательским соглашением. После этого на экране появится сообщение об успешной регистрации

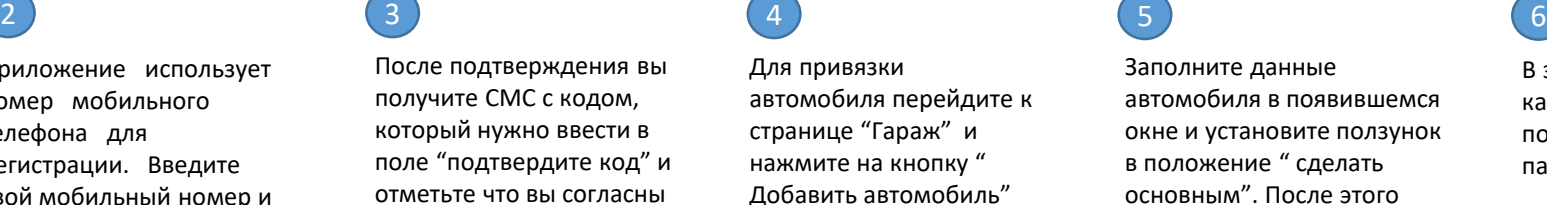

Заполните данные автомобиля в появившемся окне и установите ползунок в положение " сделать основным". После этого автомобиль будет привязан к владельцу

В закладке "личный кабинет" установите пользовательский пароль

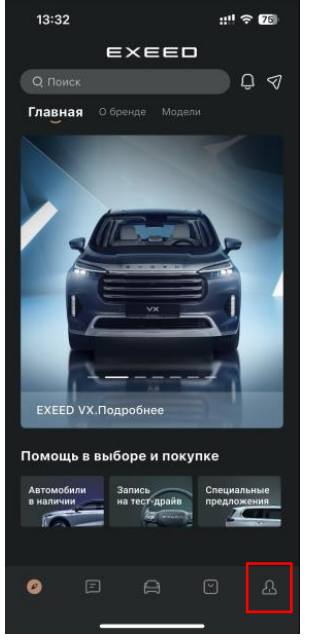

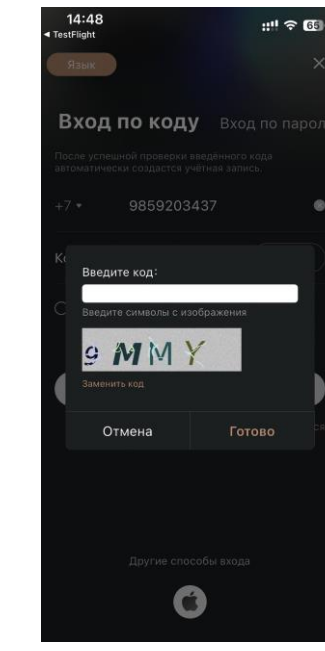

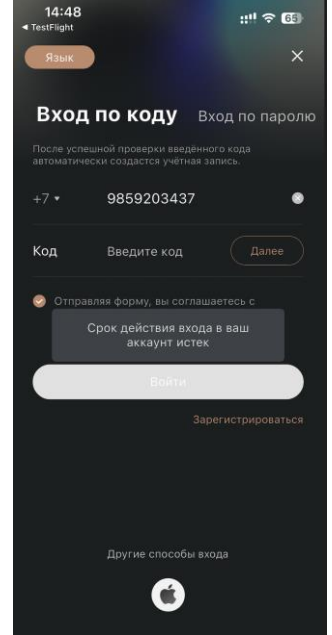

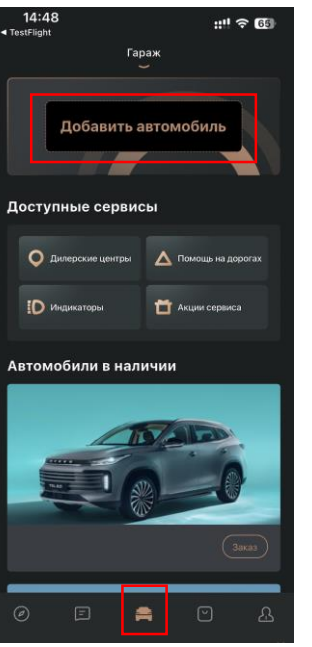

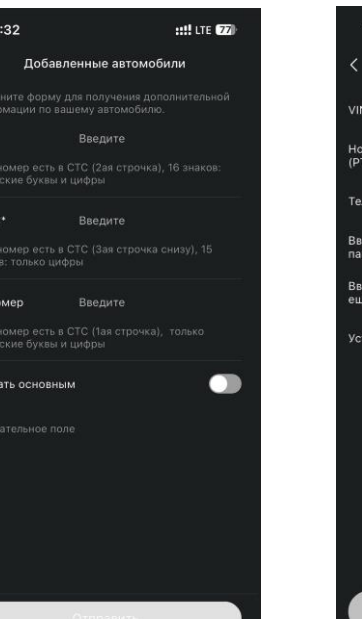

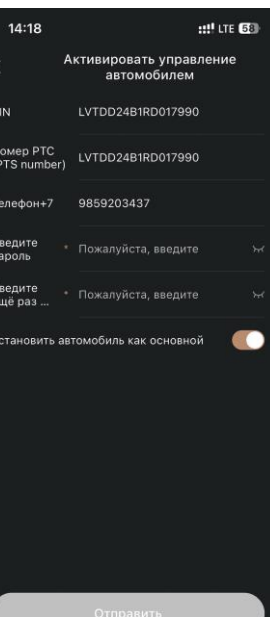

## **Регистрация владельца и активация приложений в мультимедийной системе автомобиля (1)**

Важно! Для успешной активации пожалуйста убедитесь, что что телефон владельца автомобиля имеет доступ к интернету

На экране мультимедийного устройства выберете любое из приложений Exeed навигатор, Погода, Кабинет и откройте его. В случае если Sim-карта не была ранее активирована появится предупреждение что для использования навигации и других онлайн приложений, требуется ее активация.

В случае если водитель не авторизован появится предупреждение что для использования навигации и других онлайн приложений, требуется их активация. Нажмите кнопку "Активировать"

### $\begin{pmatrix} 2 \end{pmatrix}$  (3) (4)

Прочтите и подтвердите пользовательское соглашение

Войдите в интерфейс активации, загрузите и установите Приложение, отсканировав QR-код на своем мобильном телефоне

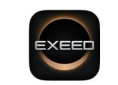

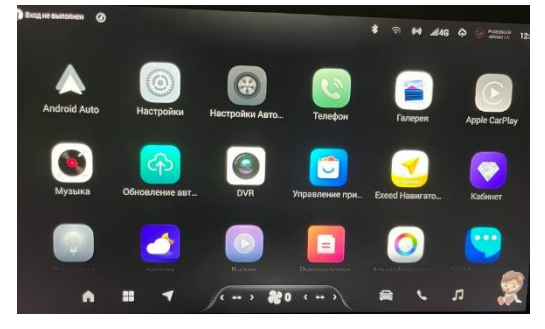

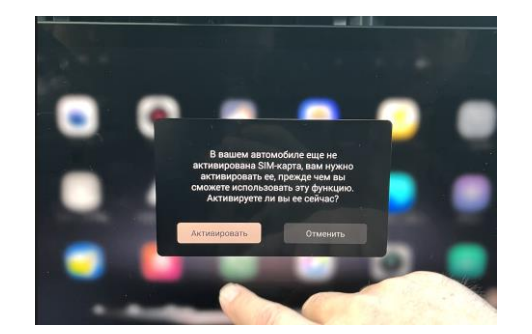

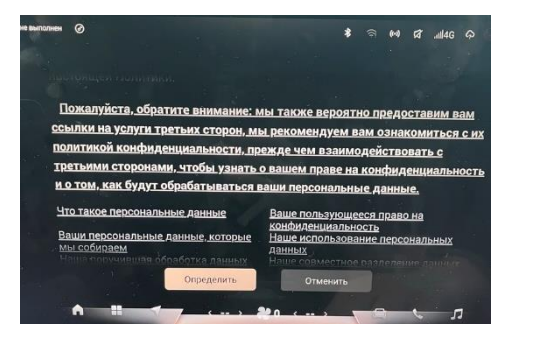

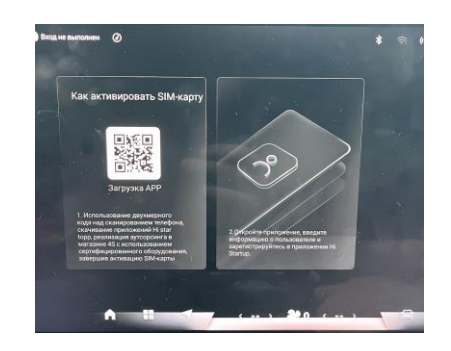

# **Регистрация владельца и активация приложений в мультимедийной системе автомобиля (2)**

Откройте приложение Exeed, перейдите на вкладку "Личный кабинет" в нижней части страницы (1) и нажмите иконку для открытия интерфейса по сканированию QR кода

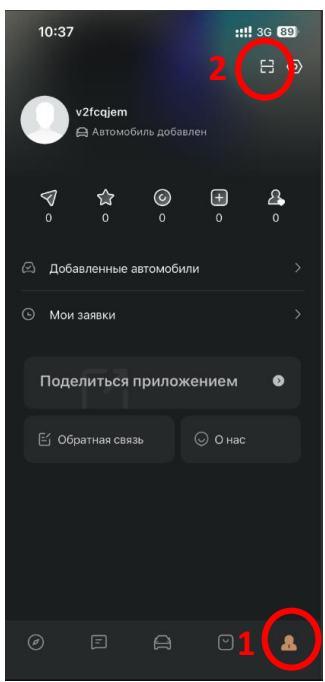

 $12:46$ 

富

Наведите окошко для сканирования на QR код и нажмите на иконку " Мультимедиа автомобиля"

Найдите код для сканирования

**HILL LTE** 

普

### $\begin{pmatrix} 6 \end{pmatrix}$  (7) (8)

Появится сообщение об успешной регистрации и предложение по активации аккаунта на автомобиле

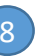

Аккаунт зарегистрирован и все приложения ( Навигатор, VK музыка, Онлайн видео, VK новости, погода, VK Соцсети) будут доступны для использования

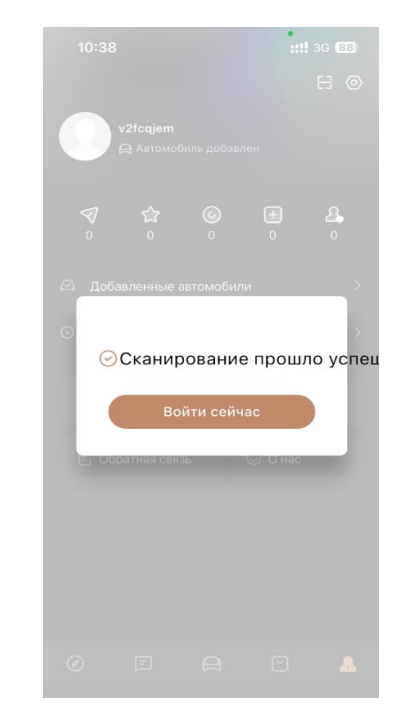

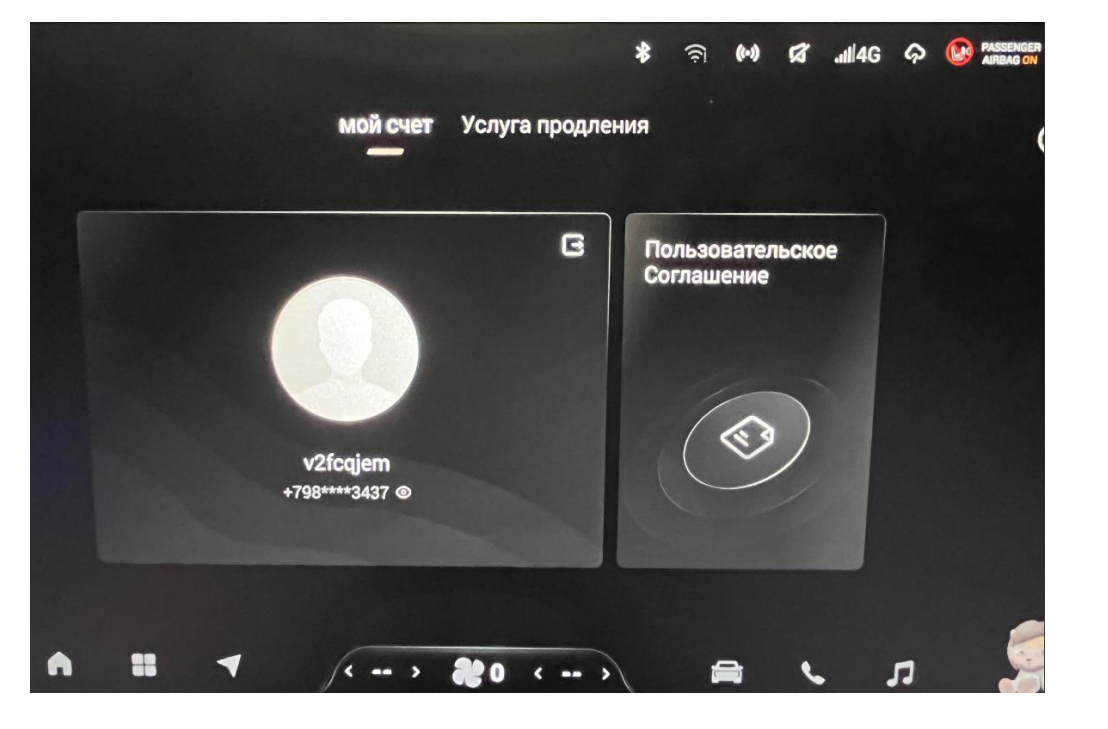